# TP1 : Etude d'une manivelle de pédalier de vélo

### Modifié le 10 Mai 2019

# **Objets**

- Cas simple de modélisation 3D.
- Observations des résultats de la méthode des éléments finis.
- Etude de différents maillages et éléments.
- Cas simple d'analyse non linéaire, comparaison avec le cas linéaire.

# Données pour l'étude de la manivelle

Il s'agit de faire l'analyse du comportement élastique d'une manivelle de pédalier de vélo. Pour les besoins de la formation, la manivelle sera modélisée de façon simplifiée.

Pour l'analyse de cette manivelle, on suppose des états statiques équivalents, aussi on suppose que l'axe de pied (au niveau du vélo) est encastré. Et on suppose que l'axe de pédale transmet l'effort en son milieu sous la forme d'un glisseur dirigé vers le bas.

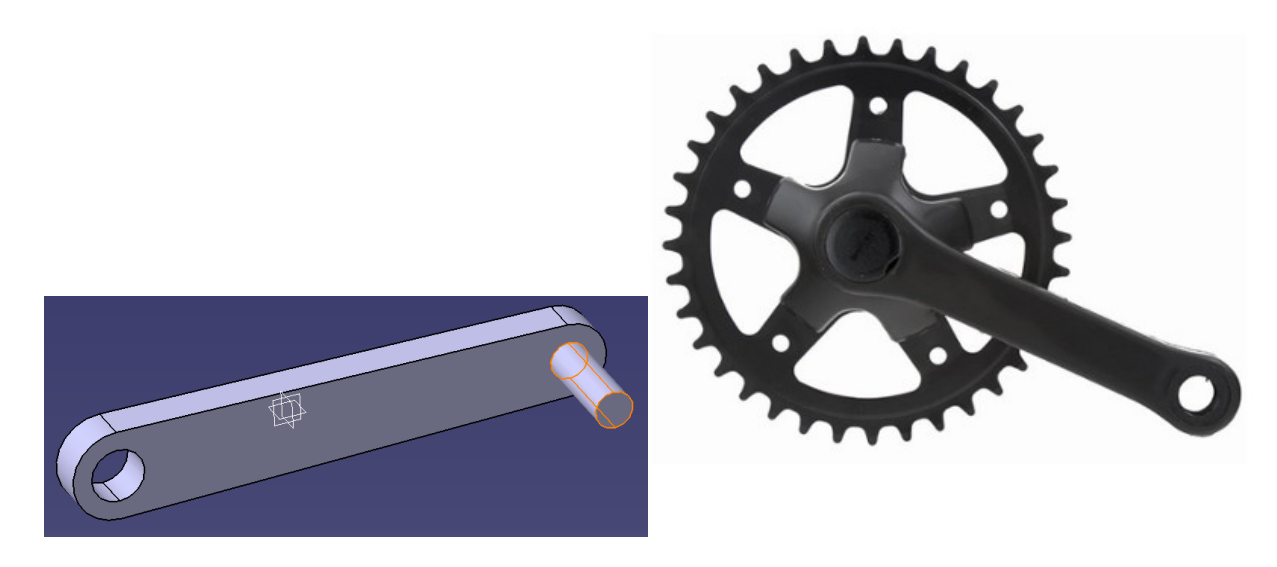

Figure 1: Manivelle de pédalier

Les données suivantes sont fournies pour l'étude :

- La manivelle et l'axe de pédale sont en acier standard S235 :  $E = 2 \cdot 10^{11} Pa$ ,  $v = 0.3$ ,  $R_e = 370 MPa$  et  $R_e =$ 235*MPa*.
- Le chargement de dimensionnement de référence est éstimé à 100*kg* au niveau de la pédale.
- Les coefficients de sécurité sont choisis :  $\gamma_F = 1.2$  et  $\gamma_M = 1.1$ .
- Le chargement à l'état ultime est réalisé avec une force 2 fois supérieure à celle de référence.

# 1 Présentation rapide de Ansys

### 1.1 Chargement du modèle

- Placez dans votre répertoire de travail le script : cscs tpManivelleAnsys.txt
- Lancer l'application Ansys pour une étude de simulation (Structural)
- Charger le modèle dans Ansys : File > Read Input From > (séléctionner le fichier).

### 1.2 Réalisation du modèle éléments finis

- Les outils de préparation de la modélisation sont regroupés dans le menu "Preprocessor".
- La modélisation est choisie par la création d'un type d'élément : Element Type > Add/Edit/Delete > Add ... On choisira un modèle Solid tétraédrique linéaire dans un premier temps.
- Le matériau est défini avec l'outil Material Props > Material Models > Structural. On choisira un comportement linéaire, élastique et isotrope.
- La discrétisation est réalisée avec l'outil de maillage Meshing > Mesh, On indiquera la taille des mailles dans Size Cntrls et on appliquera le maillage dans Mesh > Volumes > Free.
- Les conditions aux limites sont regroupées dans Loads > Define Loads > Apply > Structural :
	- Ainsi les encastrements peuvent être imposés avec l'outil Displacement. Dans la boite de sélection des objets à définir, on peut introduire des filtres de sélection, ce qui permet de travailler sur les objets éléments finis ou géométriques.
	- Les efforts sont imposés avec l'outil Force/Moment.
	- Enfin, le (ou les) cas d'étude doit être stocké avec l'outil Write LS File qui détermine les combinaisons de conditions aux limites à prendre en compte.

#### 1.3 Préparation et lancement du calcul

- Une fois le modèle éléments finis réalisé, on peut définir un cas de calcul. Pour cela on passe dans les outils "Solution".
- On sélectionne le type d'étude à réaliser Analysis Type.
- Le calcul est lancé Solve > Current LS ou From LS Files.

#### 1.4 Analyse des résultats

- Choisir l'onglet Genral Postproc donne accès aux outils de post-traitement :
	- On peut ainsi réaliser une déformée Plot Result > Deformed Shape.
	- On peut réaliser une cartographie (couleur ou isovaleur) Plot Result > Contour Plot > Nodal Solu . On peut choisir l'ensemble du modèle ou seulement quelques éléments d'une zone d'intérêt.
	- Mais aussi obtenir des valeurs ponctuelles Query Results > Subgrid Solu.

### 2 Réalisation du premier modèle 3D

#### 2.1 Réalisation du maillage

- Il faut définir les propriétés du matériau.
- Choisir l'outil de maillage volumique. Prendre des tétraèdres de degré 1 et de taille 10*mm*, et sélectionner le matériau adéquat.

#### 2.2 Imposer les conditions aux limites

- On commencera par bloquer les déplacements des noeuds représentant l'axe du pied de manivelle.
- Imposer un effort réparti sur la faces représentant l'axe de la pédale.
- Réaliser un cas d'étude linéaire avec ce bloquage et cet efforts.

### 2.3 Exécuter la simulation

- Préparer un calcul statique linéaire avec l'étude de cas définie précédement.
- Exécuter la résolution de ce calcul.

#### 2.4 Post traitement des résultats

- Définir les données à représenter : on observera en particulier les déplacements et la valeur des contraintes de VON MISES.
- Sélectionner tout ou partie du modèle pour faire l'affichage.
- Relever des valeurs significatives des déplacements et des contraintes.

### 3 Influence des éléments

- Faire l'analyse avec un maillage constitué d'éléments linéaires de taille 5*mm* et 3*mm*.
- Utiliser maintenant des éléments de degré 2.
- Comparez entre eux les résultats des différentes modélisations.

## 4 Position de la manivelle

- Imposer une position différente de la manivelle.
- Effectuer à nouveau l'étude, avec des éléments de degré 2 et de taille 3*mm*.
- Relever des valeurs significatives des déplacements et des contraintes.
- Proposer une méthode pour réaliser une étude de toutes les positions angulaires de la manivelle.

# 5 Analyse de fatigue

- La valeur de la limite à l'endurance est évaluée par la loi empirique  $\sigma(-1) = R_m \cdot (0.5 1.2 \cdot 10^{-4} \cdot R_m)$
- On utilise l'approximation de Basquin pour la zone polycyclique : *log*(*N*) = *log*(*C*)−*m*·*log*(*S*)
- Le coefficient  $m = 10$ , et la constante *C* permet d'imposer  $\sigma(-1)$  pour  $N = 10^7$  cycles.
- Proposer une évaluation du nombre de cycles que la manivelle peut supporter.

# 6 Etude non linéaire géométrique

- Reprendre le premier modèle réalisé : maillage avec des éléments linéaires de taille 10, encastrement et effort réparti.
- Transformer les conditions aux limites linéaires en conditions non linéaires.
- Préparer et éxécuter un calcul non linéaire.
- Comparer les résultats de l'analyse linéaire à ceux de l'analyse non linéaire (rem : comparer aussi les temps de calcul).
- Reprendre le cas en multipliant les efforts par 100 (même si cela n'a aucun sens) et comparer.